## OnTheMap- Building a Custom Report

## <https://onthemap.ces.census.gov/>

## Click on the "Selection" tab.

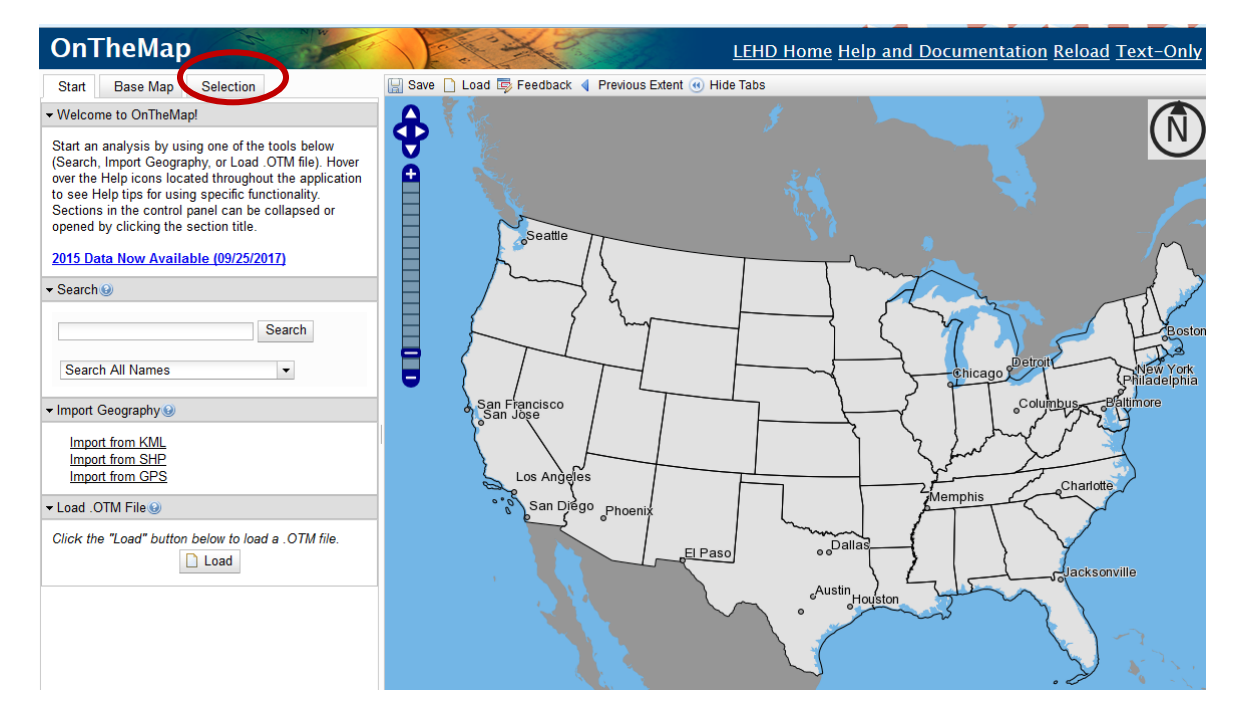

Use the zoom buttons to zoom in on your area. Click on "Draw Polygon (Freehand)". This will allow you to draw your own custom area for your data.

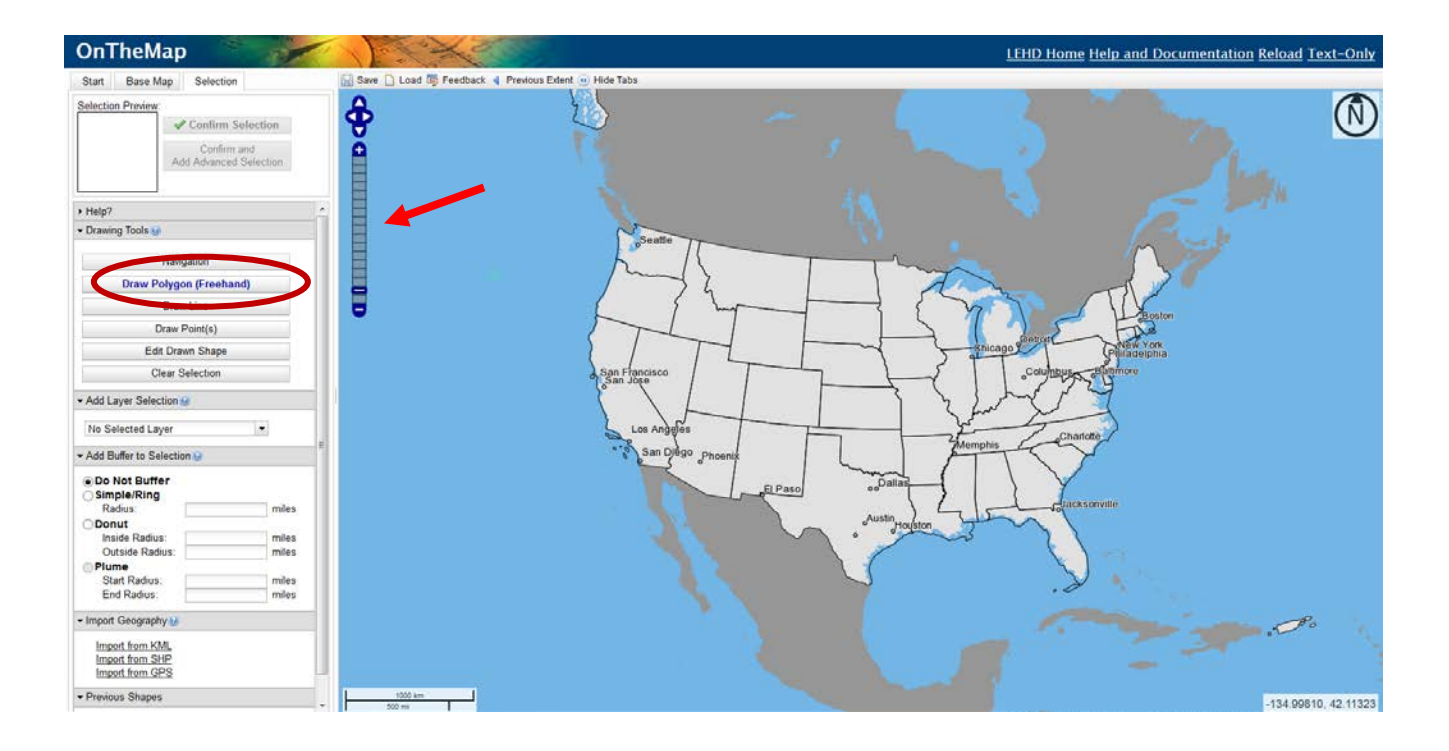

Click on the map with your cursor to draw the custom area for the report. When you are done, double-click and the area will turn pink. If you want to adjust the area, use the "Edit Drawn Shape" to modify the area or "Clear Selection" to delete everything you have drawn. When you are ready to build your report, click the "Confirm Selection" button.

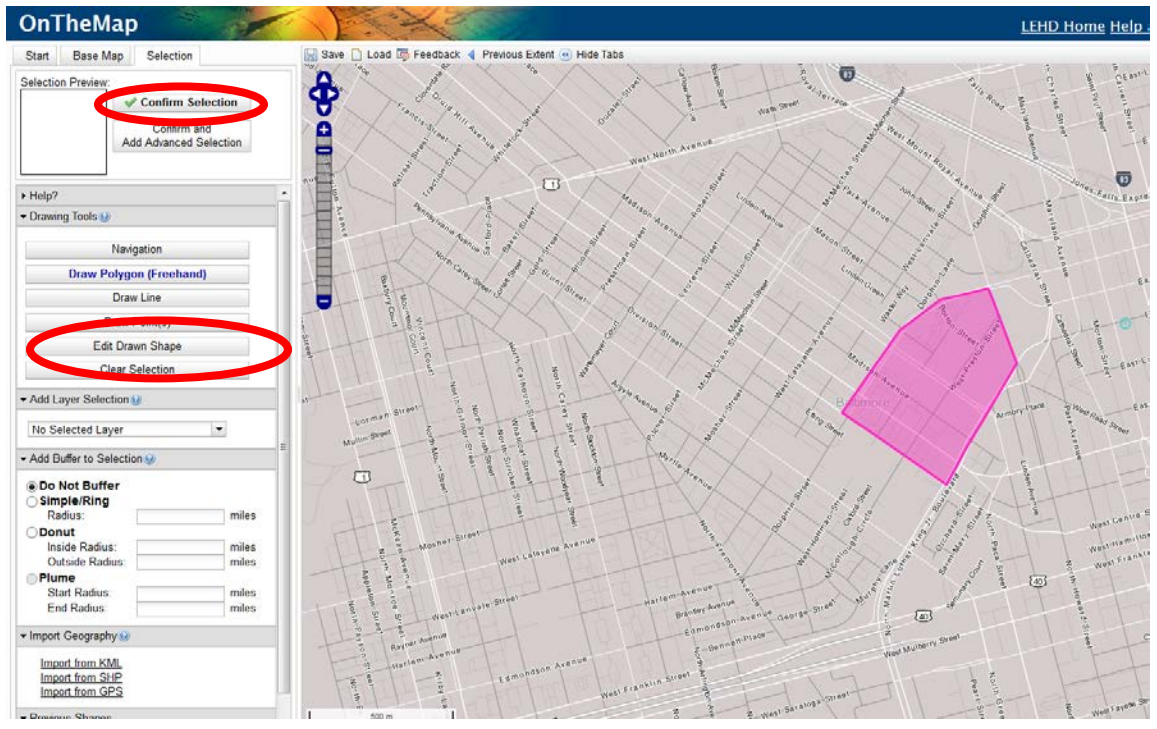

A window will pop up identifying the pick Selection Area for your report. Click on "Perform Analysis on Selection Area" to build the report.

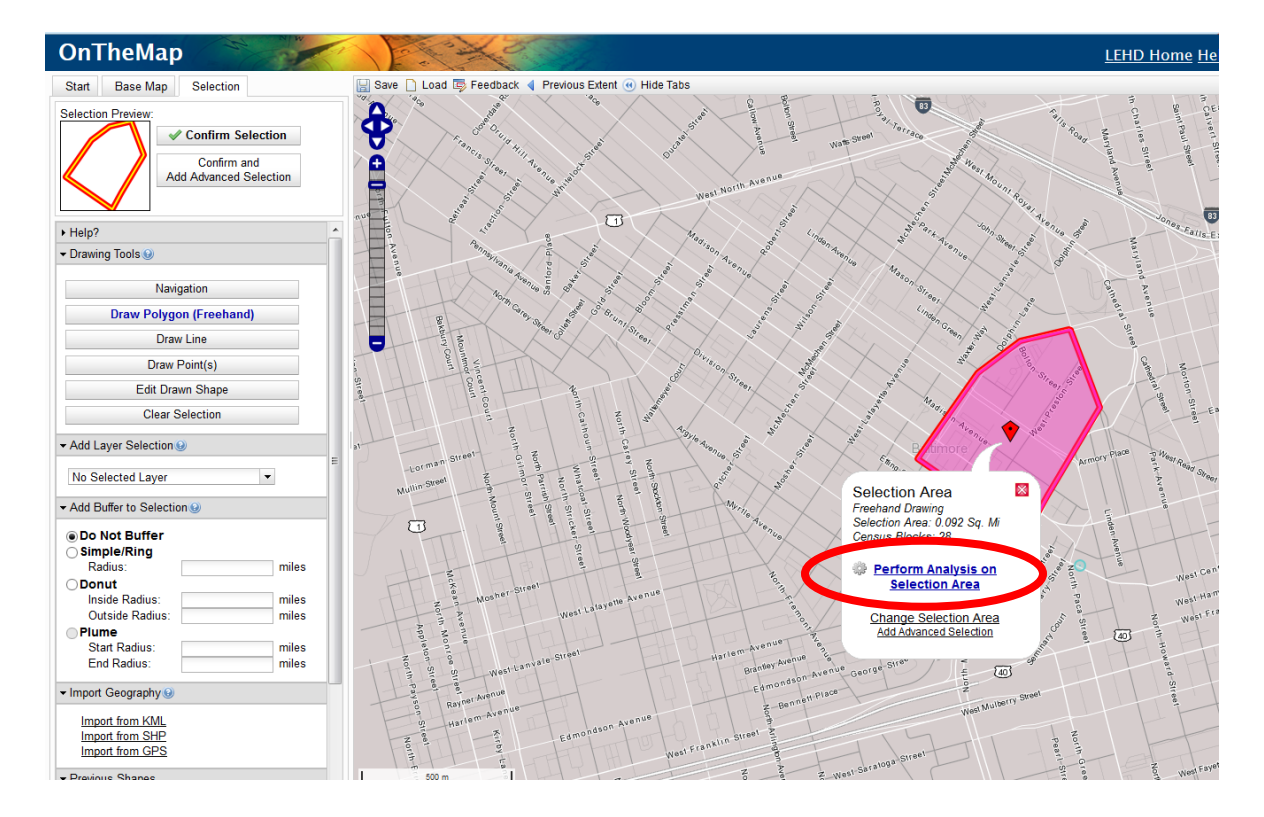

A new window called "Analysis Settings" will appear with settings for your report. When you have made your selections, click the "Go!" button.

- 1. **Home/Work Area.** Select "home" if you are interested in learning about workers who live in the area. Select "work" if you want to learn about people that have jobs in the area.
- 2. **Analysis Type. You may only choose one of these analyses for your report.**
	- a. *Area profile*. The default setting is "all workers" but you can select different types of workers based on age, type of industry, and their income.
	- b. *Area Comparison.* Select a place, such as zip codes, counties, or other boundaries. Your data will be presented at that geographic level.
	- c. *Distance/Direction.* This will provide statistics on how far workers travel.
	- d. *Destination*. Select a destination type, such as zip codes, counties, or other boundaries to see where people live or work.
	- e. *Inflow/Outflow*. This will provide information on people coming in to the area to work versus the number of people leaving.
- 3. **Year**. The default selection is the most recent year (2015) but you may select other years going back to 2002.
- 4. **Job Type**. The default is primary jobs, which includes all public and private sector jobs.

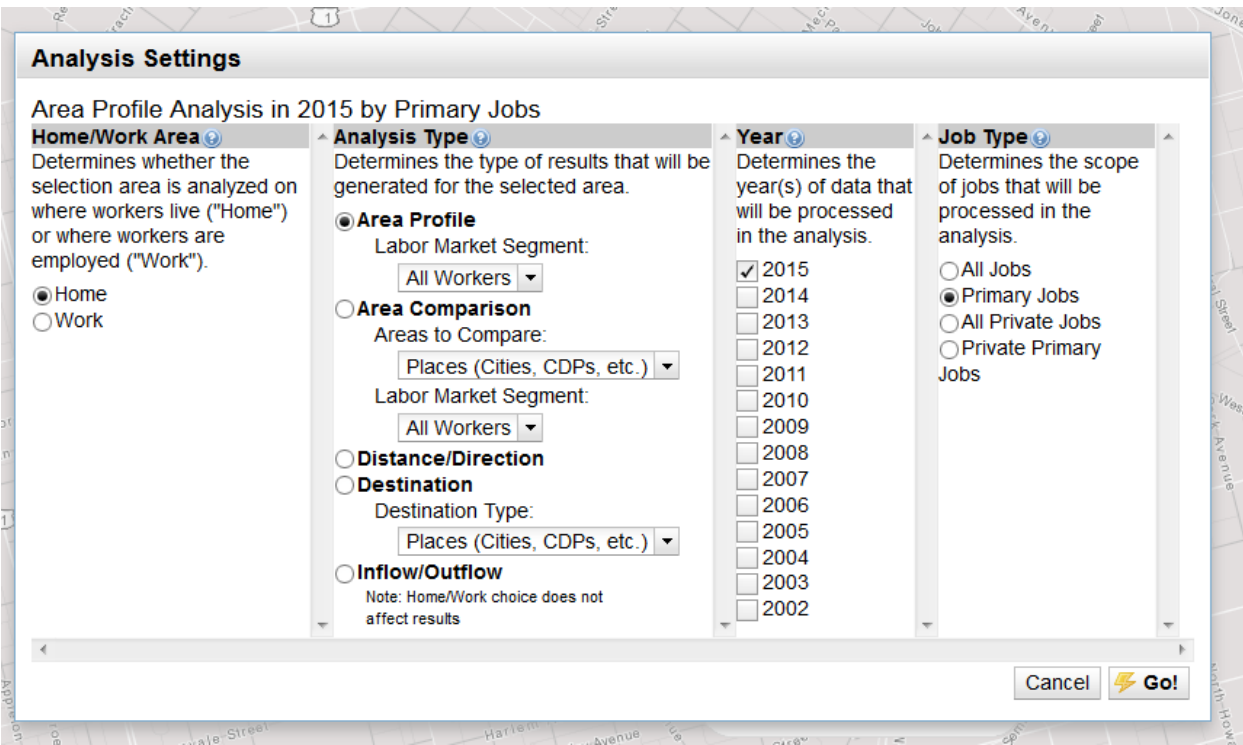

Your report will be displayed on the map and in bar charts. You may download a detailed report by clicking "Detailed Report" under "Report/Map Outputs".

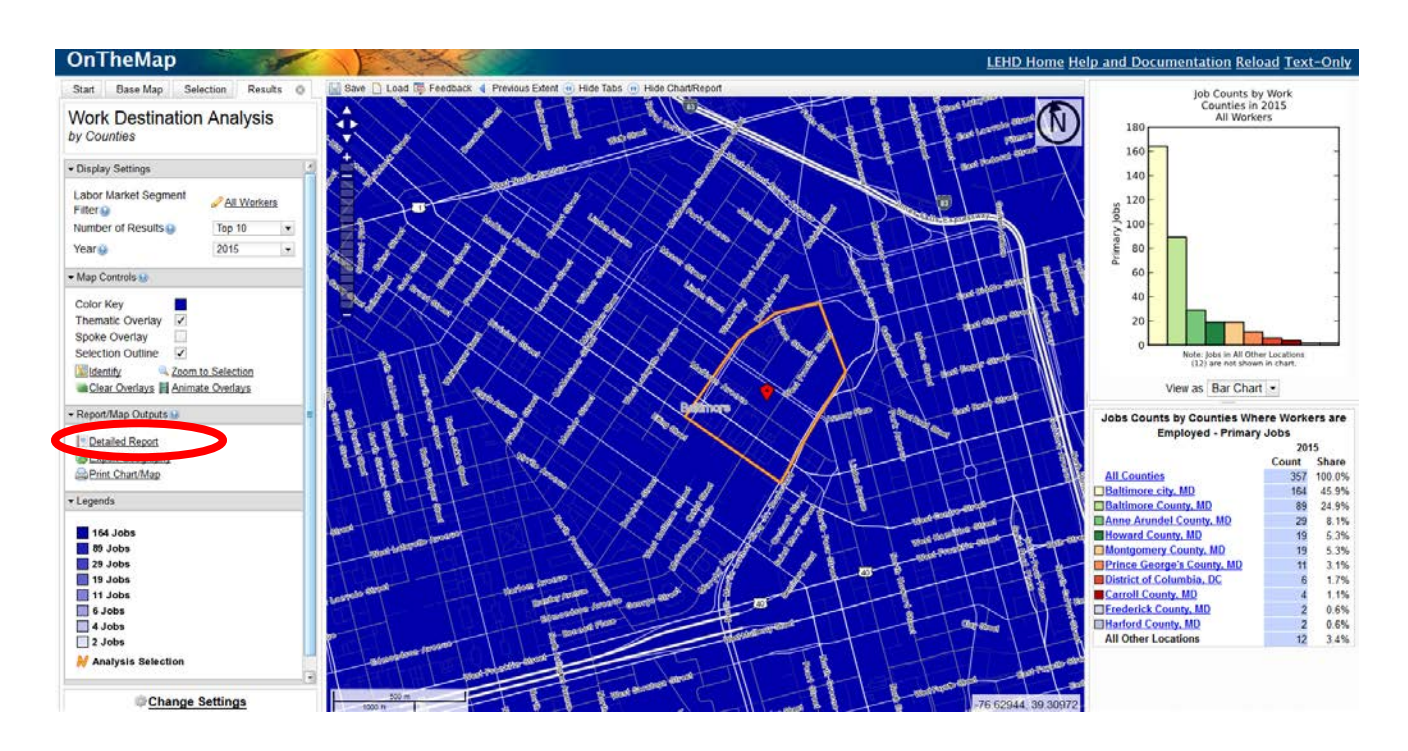

You will be asked what export format you want for the report- PDF, Excel, or HTML. A window will ask you to open or save your file. The report will have total numbers, percentages, source information, and notes.